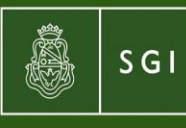

Secretaría de Gestión Institucional

# Instructivo Programa de **Fortalecimiento** Institucional (PROFOIN)

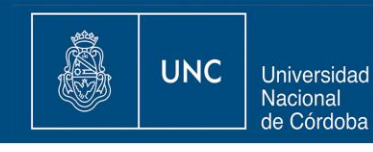

# A) REGISTRO DEL PROYECTO EN MESA DE ENTRADA VIRTUAL (MEV):

El acceso a la MEV deberá llevarse a cabo siguiendo el procedimiento previsto en la Res. SPGI Nº 159/12 para altas de usuarios (la autoridad de la dependencia envía una NOTAE a Dirección Gral. de Presupuesto (DGPres.) con copia a la Dirección General de Tecnologías Informáticas (DGTI) solicitando el alta del usuario "xx" cuit "xx" para llevar a cabo el alta de los planes de mejora, objetivos, acciones etc. El personal designado envía la conformidad a través del formulario de notificación de responsabilidades en la MEV (ver ANEXO II) mediante NOTAE a la DGPres con copia a la DGTI.

Las dependencias podrán cargar los planes de mejora en la MEV, siguiendo las instrucciones del procedimiento, apartado (a) "Carga de planes de mejora".

Aquellas Unidades Académicas que presentaron el Proyecto antes del 20/10/2017 a la Secretaría de Gestión Institucional tanto por expediente, formato digital y correo electrónico (formato Excel), podrán visualizarlo en la MEV, controlar su contenido, completar los datos faltantes y confirmarlos. Consultar el Procedimiento, apartado (b): "Confirmación/ Modificación de datos".

# Procedimiento para el registro de planes de mejora PROFOIN en la MEV:

a) Carga de planes de mejora.

Ingresar a la MEV con usuario (nro. Cuil) y clave (la misma que PILAGÁ / COMDOC).

Entrar en "Fortalecimiento Académico Institucional". Se desplegará el siguiente menú:

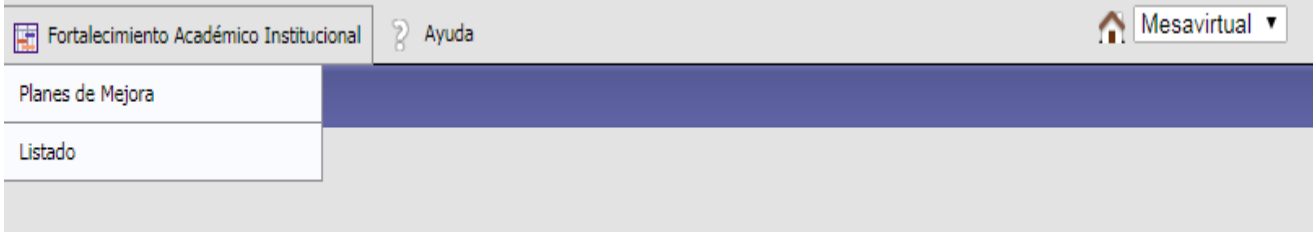

Hacer click en "planes de mejora" y dar de alta a un plan (agregar), asignarle uno o más objetivos generales. Para cada uno de los objetivos generales se deberán definir uno o más objetivos específicos y vincularlos con uno o más componentes financiables seleccionando el formulario correspondiente (se desplegará del menú).

Cada componente financiable (excepto los correspondientes a planta, es decir los componentes E, F y G) se traducirá en una o más actividades, para las que se deberán especificar el o los indicadores de avance, el cronograma de cumplimiento (denominado en el sistema: "cronograma") y el cronograma de desembolsos (denominado en el sistema: "presupuesto") tanto para los fondos provenientes de PROFOIN como para los definidos como contraparte.

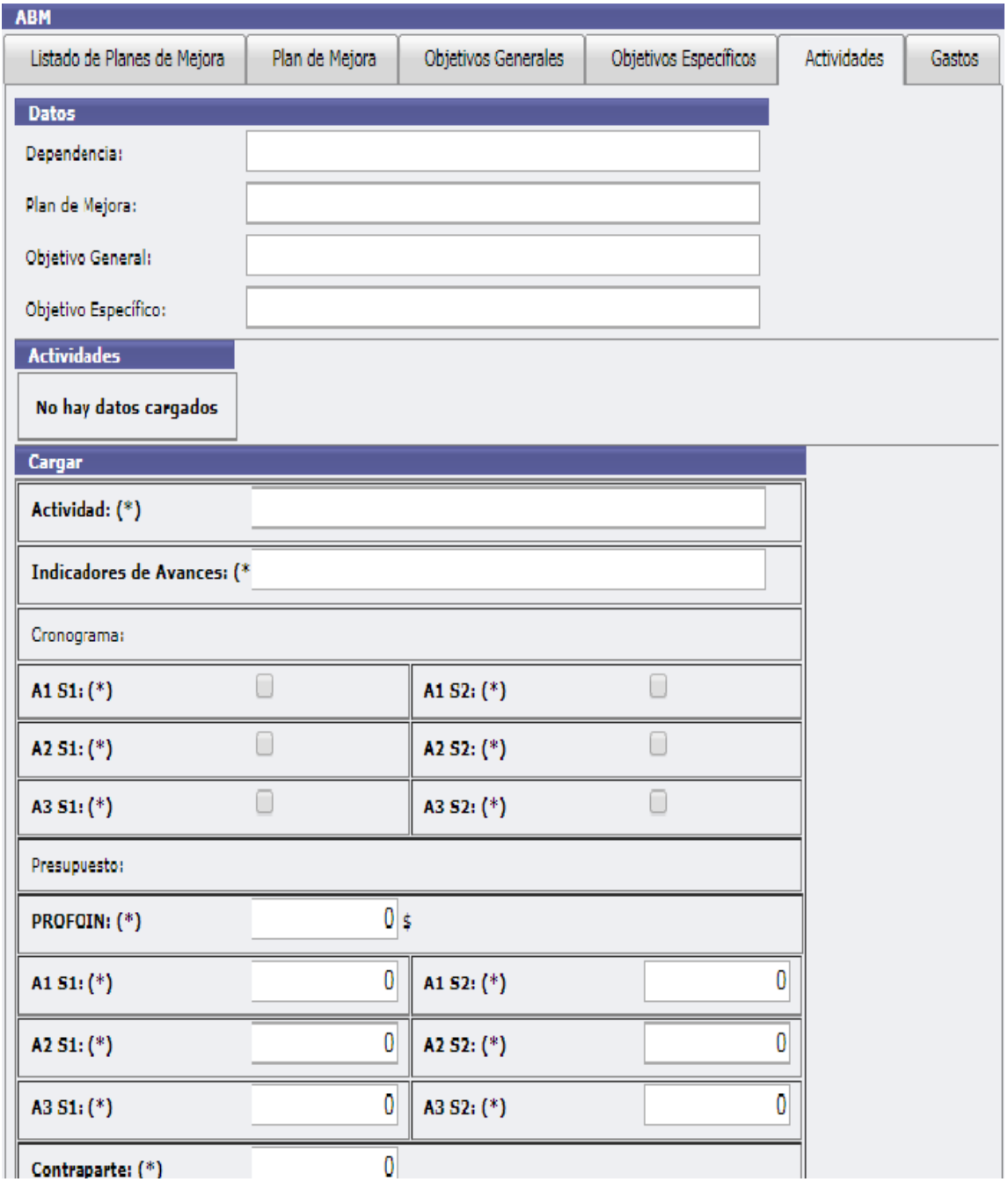

Por último, opcionalmente y con el objetivo de contar con un mayor grado de detalle de los egresos, se solicita informar las erogaciones que se llevarán a cabo para dar cumplimiento a las actividades previstas, detallando el gasto en el que se incurrirá (por ej. Contrato sin relación de empleo, etc.), el tipo de gasto (corriente o no corriente) y su clasificación por objeto del gasto (por inciso).

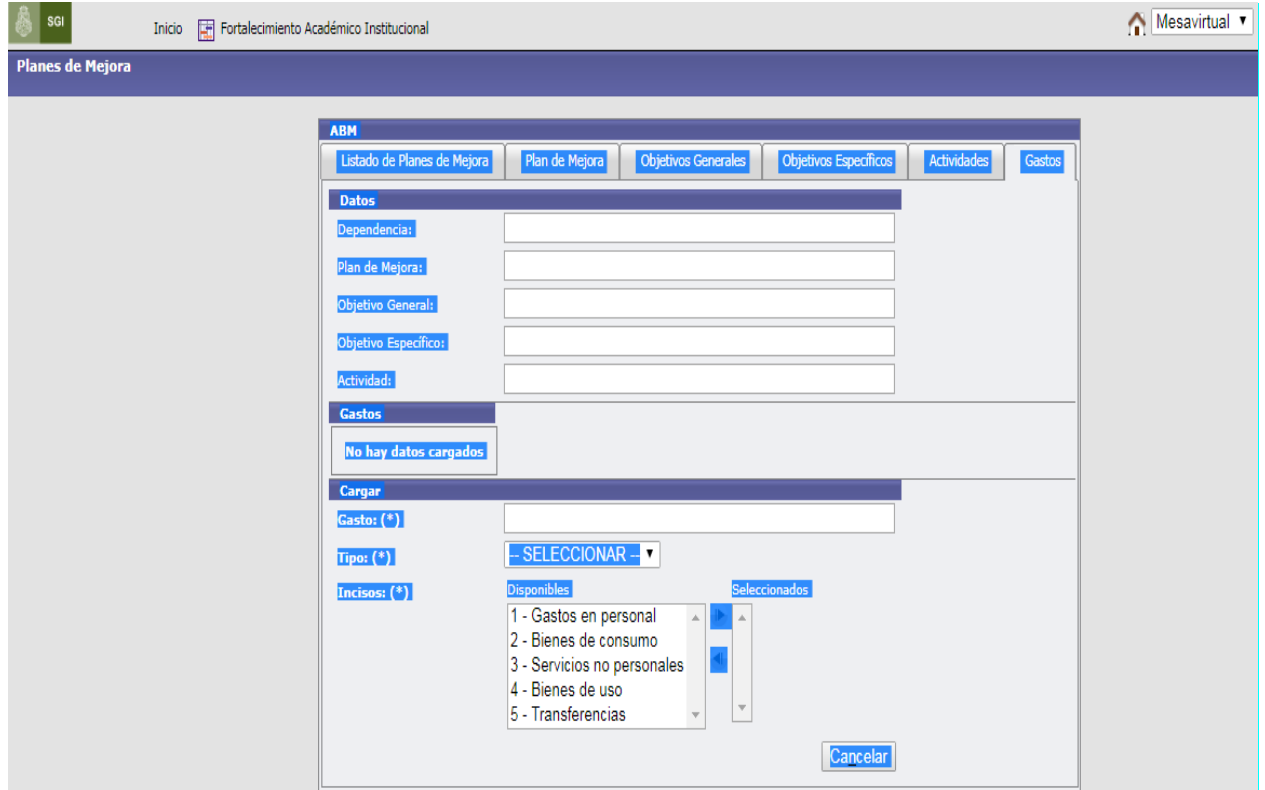

Una vez cargado cada plan de mejora, habrá que hacer click en el botón "confirmar". A partir de allí, no se podrán modificar los datos. Se podrán filtrar los planes de mejora según su estado: confirmados y pendientes.

# b) Confirmación / modificación de datos.

Ingresar a la MEV con usuario (nro. Cuil) y clave (misma que PILAGÁ / COMDOC).

Entrar en "Fortalecimiento Académico Institucional". Se desplegará el siguiente menú:

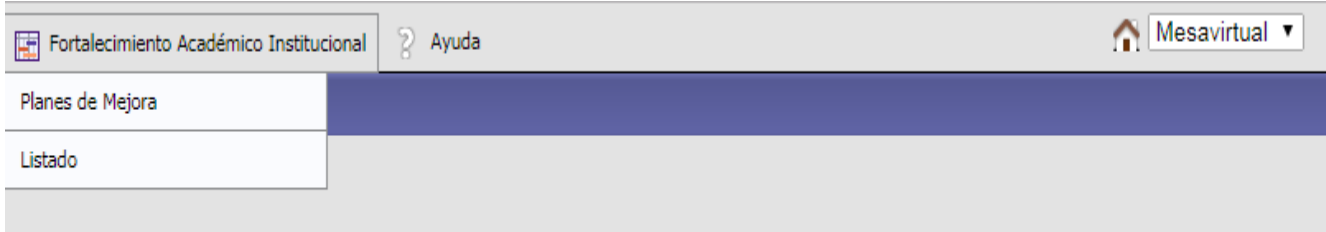

Hacer click en "Listado", para visualizar los planes de mejora informados a la SGI. Estos pueden filtrarse por planes de mejora, objetivos generales, objetivos específicos, formularios o actividades y también pueden bajarse a Excel. Se solicita revisar el contenido de los planes considerando especialmente la columna de observaciones y las clasificaciones de los gastos (corriente – no corriente, inciso). De corresponder, completar y/o modificar los datos.

Forman parte de las observaciones, aquellos casos en los que se incluye más de un componente por actividad, por lo que se solicita valorar cada componente por separado (de acuerdo con lo establecido en el anexo de la Res. HCS Nº 949: "En el caso que se disponga de más de una actividad por componente se deberán indicar cada una de ellas por separado").

Para realizar una modificación, alta o baja del plan de mejora: ingresar en el menú "planes de mejora", hacer click en " filtrar" para que se muestren todos los planes cargados, y presionar el ícono de lupa para acceder al plan que desea cambiar ya sea para modificar o eliminar el plan.

También podrán modificar, agregar o eliminarse los objetivos generales contenidos en el plan seleccionado, dirigiéndose a la pestaña "objetivos generales". Para cada objetivo general, se podrán modificar, agregar o eliminar objetivos específicos. Con el ícono lupa podrá seleccionarse una actividad específica para modificarla / eliminarla. De igual modo podrán modificarse los gastos cargados en una actividad específica.

# B) REGISTRO DE FONDOS GIRADOS A LAS DEPENDENCIAS:

Cuando la dependencia dispone de una transferencia a cobrar en el módulo "Tesorería Cobros de Transferencias de Unidad Gestión Pilagá" en el marco del programa "PROFOIN", deberá asignarla presupuestariamente en la apertura programática creada para tal fin:

- $\checkmark$  Grupo: 1013
- $\checkmark$  Programa: El correspondiente a la dependencia.
- $\checkmark$  Subprograma: 60 PROFOIN
- $\checkmark$  Proyecto: 00 SIN PROYECTO
- $\checkmark$  Actividad: estará determinado por el concepto (componente) en función del cual se recibió el desembolso. Se crearon las siguientes actividades para tal fin:

```
01 - A1 GESTIÓN Y SEGUIMIENTO DE ALUMNOS<br>02 - A2 GESTIÓN Y SEGUIMIENTO DE GRADUADOS
```

```
03 - A3 CAPACITACIÓN DEL PERSONAL ADMINISTRATIVO, TÉCNICO Y DE CAMPO
```

```
04 - A4 REFORMULACIÓN DE ESTRUCTURAS DE CONTENIDOS Y PRÁCTICAS PEDAGÓGICAS
```

```
05 - A5 APOYO AL MEJORAMIENTO DE LA FORMACIÓN PRÁCTICA
```

```
06 - A6 PROYECTOS DE TUTORÍAS Y/O APOYO PEDAGÓGICO
```

```
11 - B1 APOYO AL INTERCAMBIO DE DOCENTES, ESTUDIANTES Y PERSONAL TÉCNICO
```
12 - B2 OTRAS ACTIVIDADES COOPERATIVAS INTERINSTITUCIONALES 21 - C1 FORMACIÓN DE LOS RECURSOS HUMANOS ACADÉMICOS

31 - D1 APOYO AL MEJORAMIENTO DE LA INFRAESTRUCTURA

- 32 D2 APOYO AL MEJORAMIENTO DEL EQUIPAMIENTO
- 33 D3 APOYO AL MEJORAMIENTO DE BIBLIOTECAS
- 34 D4 TRANSPORTE PARA MOVILIDAD DE ALUMNOS Y DOCENTES

# C) REGISTRO DE GASTOS:

 La carga en el sistema Pilagá de los gastos generados en el marco del PROFOIN deberá realizarse considerando en *primer lugar* la apertura presupuestaria creada para tal fin (según explicación punto anterior). En *segundo lugar* se

deberá tener en cuenta la clasificación del objeto del gasto, según corresponda:

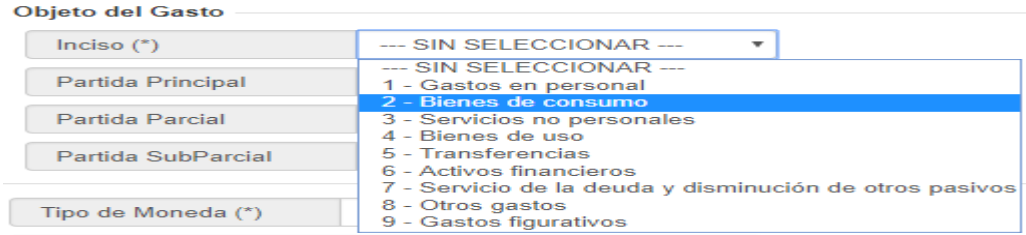

# D) ADECUACIÓN DE PARTIDAS CARGADAS A CUENTA:

Aquellas dependencias que hayan efectuado gastos a cuenta de los fondos PROFOIN y los hayan cargado en el sistema PILAGÁ, deberán adecuar su imputación presupuestaria mediante la opción: GASTOS / Ajustes de liquidaciones / Adecuación de partidas, considerando la apertura programática detallada en el Anexo I.

#### E) ASIGNACIONES Y CONTRATOS CON RELACIÓN DE EMPLEO:

Los pagos en concepto de asignaciones y contratos con relación de empleo liquidados en el sistema de sueldos vigente, deberán imputarse a la apertura programática detallada en el Anexo I.

#### F) ARCHIVO Y RENDICIÓN DE FONDOS RECIBIDOS:

 $\checkmark$  Generar un expediente de archivo por cada desembolso recibido, el cual deberá utilizarse al registrar tanto el cobro de los fondos como en la carga de los gastos.

# G) CONTROLES DE RENDICIÓN DE CUENTAS:

Informe de Ejecución de Gastos asignados: El Departamento de Rendición de Cuentas no solicitará presentar documentación en formato papel.

Los controles se realizarán con el detalle presentado en el Proyecto que se encuentra subido a la MEV y la ejecución del sistema Pilagá.

La aprobación u observación de los gastos cargados en el sistema, se informará a través de la MEV.

### **ANEXO I: Descripción de las aperturas PROFOIN**

El subprograma 60 se ha asignado al programa PROFOIN, mientras dure su ejecución.

El rango de actividades presupuestarias está definido en función de los componentes del programa.

El componente A, abarcará el rango que va del 00 al 09. El B, del 10 a 19, el C del 20 a 29 y el D del 30 a 39. En casos excepcionales se podrán asignar otros números, a solicitud de la dependencia y bajo revisión de la Dirección General de Presupuesto.

Las actividades presupuestarias se corresponden con el primer nivel de desagregación de los componentes y subcomponentes del programa:

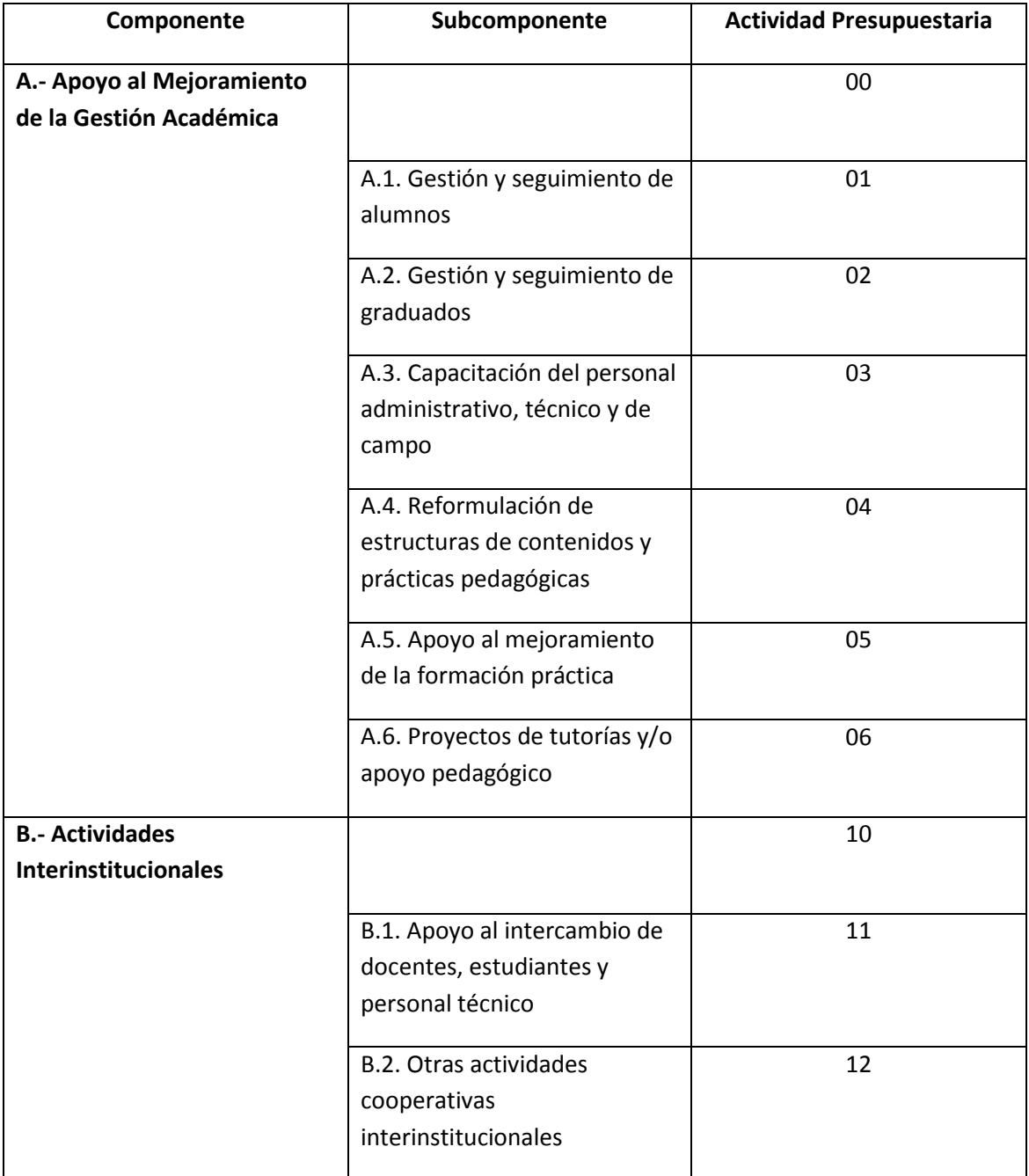

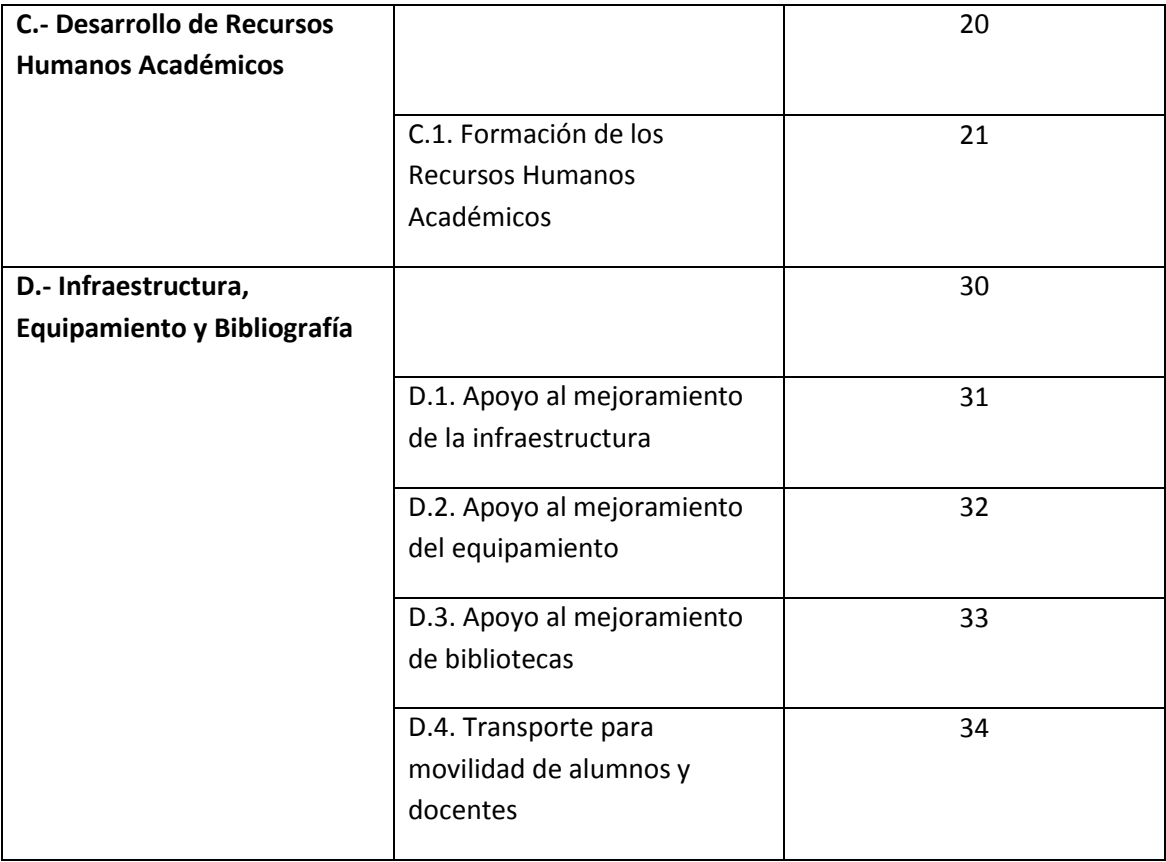

Cuando surja necesidad de medir alguna actividad específica del programa PROFOIN, se podrá dar de alta una actividad presupuestaria, a solicitud de la dependencia en el rango del componente y bajo revisión de la Dirección General de Presupuesto.

# Ejecución Presupuestaria

La ejecución presupuestaria del Programa de Fortalecimiento Institucional deberá imputarse en las siguientes aperturas programáticas, tanto para los fondos transferidos desde el área central, como para las contrapartes que existieren, sin excepción:

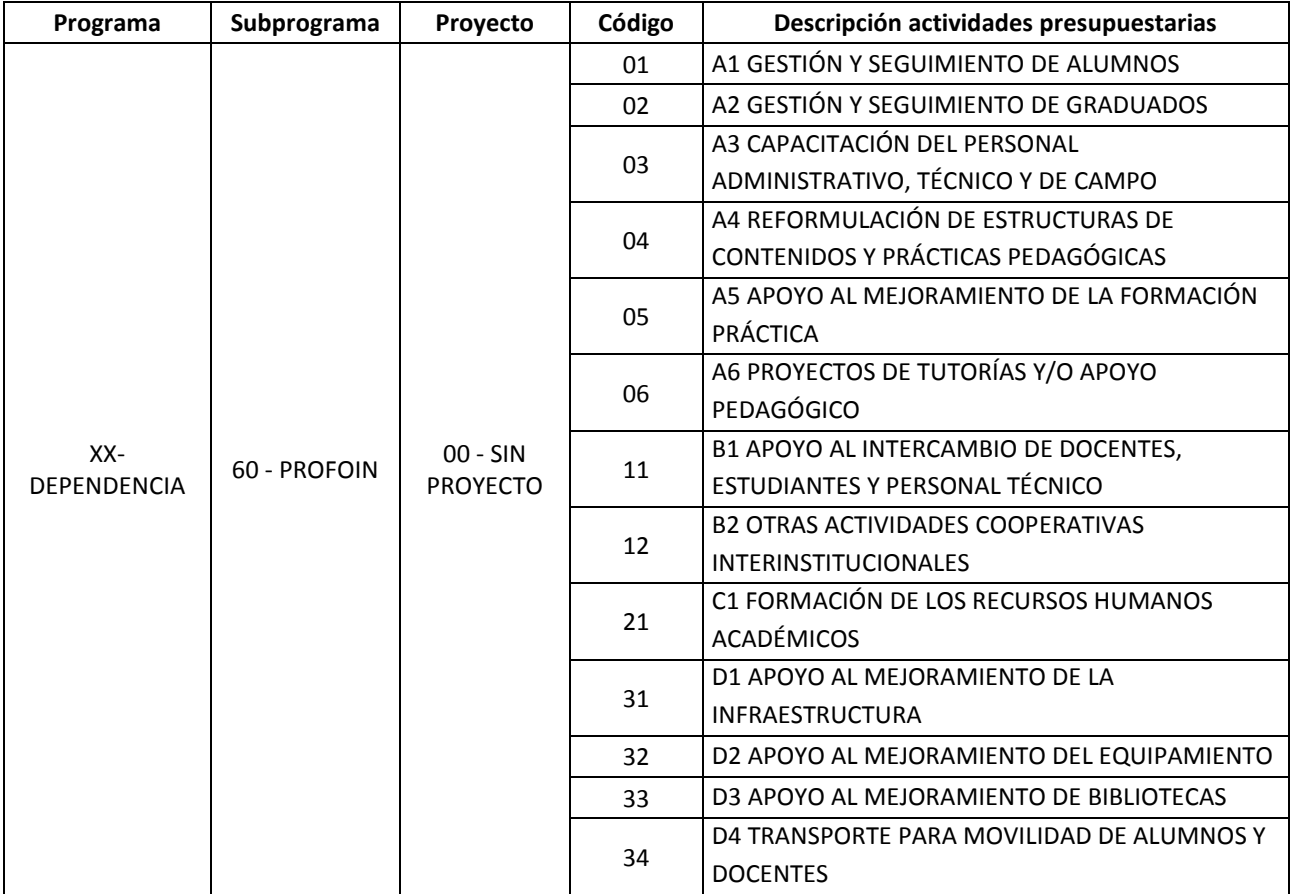

Adicionalmente, los fondos autorizados y transferidos en el marco de la Resolución HCS Nº 949/17 desde área central, se imputarán en el grupo presupuestario 1013 – PROGRAMA DE FORTALECIMIENTO INSTITUCIONAL.

#### *ANEXO II: Formulario de* notificación de responsabilidades en MEV

 $Sr./a$ 

Me notifico que (con nombre de usuario) (CUIL del RESPONSABLE) que coincide con mi CUIL se me ha asignado en el Sistema de la U.N.C el rol de \_\_\_\_\_\_\_\_\_\_\_\_\_\_\_\_\_\_\_\_\_\_\_\_\_\_\_\_\_\_\_\_\_\_\_\_\_\_\_\_\_\_\_\_\_\_\_\_\_\_\_\_\_\_\_\_\_\_\_.

Asimismo me notifico que NO se me ha asignado una clave inicial y que me hago responsable de las transacciones registradas con este usuario una vez que obtenga mi clave por autogestión en la dirección [http://u](http://usuarios.unc.edu.ar/)suarios-comdoc.unc.edu.ar ,esa clave será conocida sólo por mí ya que su acceso se realizará desde un link dirigido a la cuenta de email:\_\_\_\_\_\_\_\_\_\_\_\_\_\_\_\_\_\_\_\_\_\_\_\_\_\_\_\_\_\_\_\_\_\_\_\_\_\_ que declaro en este acto como mi cuenta

personal de acceso exclusivo.

En razón de estas responsabilidades me notifico de la prohibición de divulgar o transmitir la clave que me otorga derechos en el sistema a cualquier persona, (sea la misma agente, superior jerárquico o tercero externo a la Universidad).

Asimismo, deberé obtener la constancia que se me ha dado de baja en el sistema en caso de que deje de pertenecer a la Universidad o sea cambiado de funciones.

**NOTIFICACIÓN: El envío de esta nota electrónica COMDOC desde mi cuenta del mencionado sistema se considera aceptación irrevocable del rol asignado en el Sistema PILAGÁ a todos los efectos legales**.